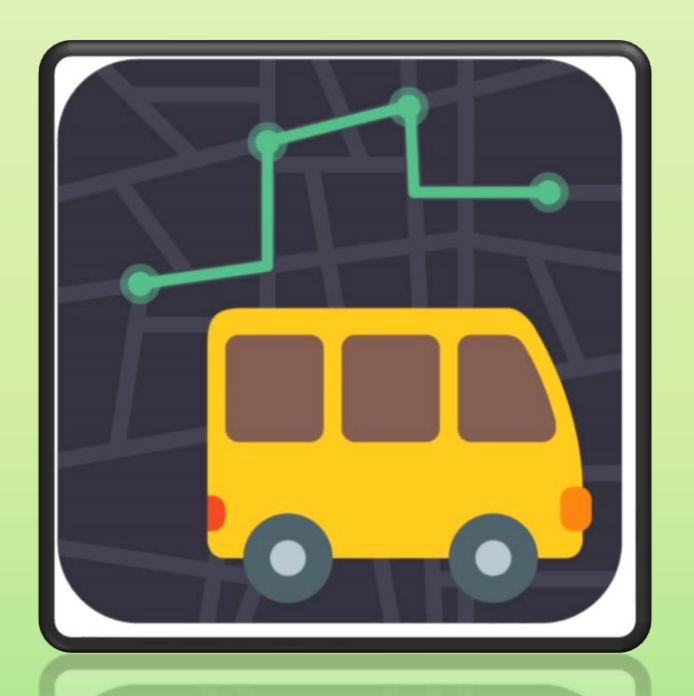

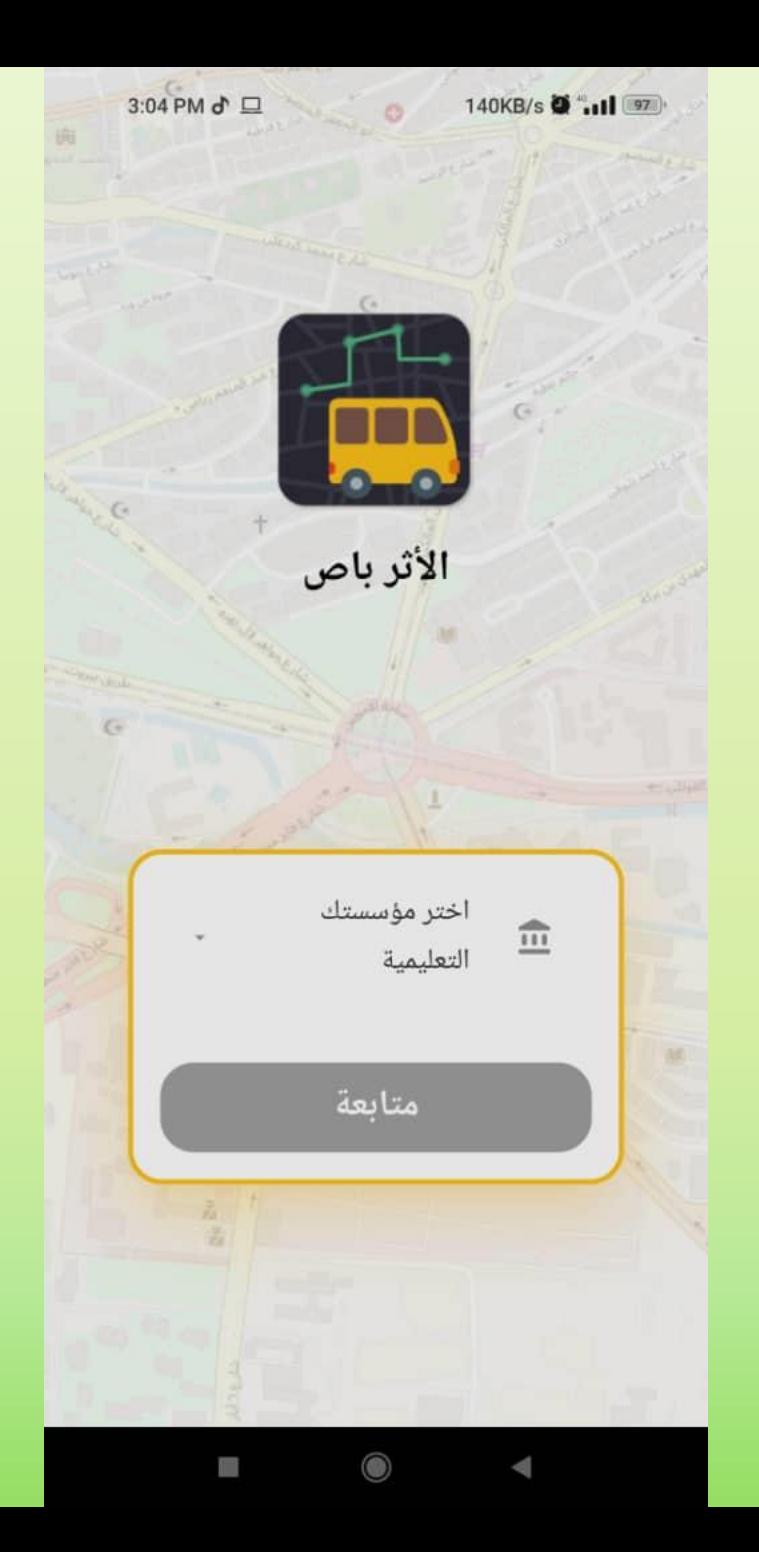

-1نبدأ باختيار المؤسسة التعليمية

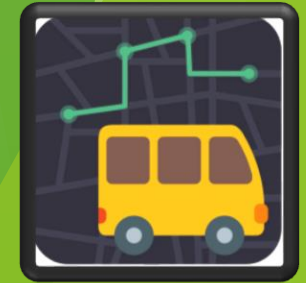

-2 نقوم باختيار المؤسسة التابع لها الطالب من ضمن القائمة

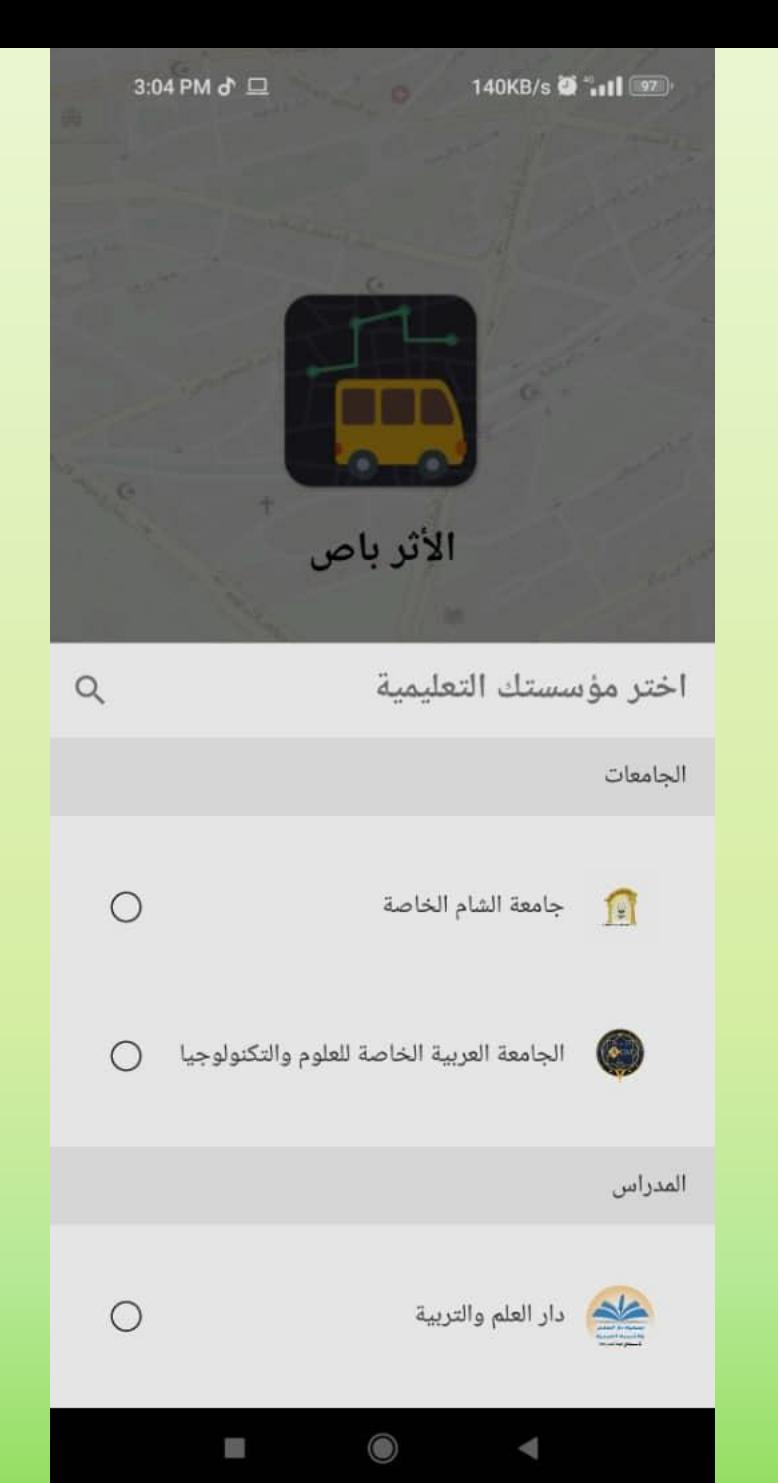

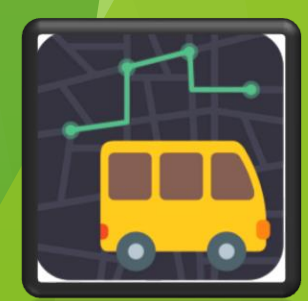

-3 ندخل اسم المستخدم وكلمة المرور الخاصة بالطالب )يتم تزويد الطالب بالمعلومات السابقة من قبل المؤسسة التعليمية(

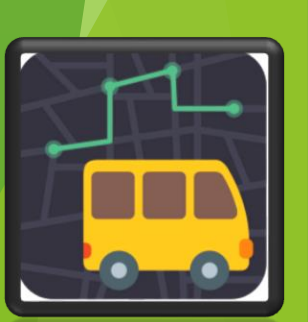

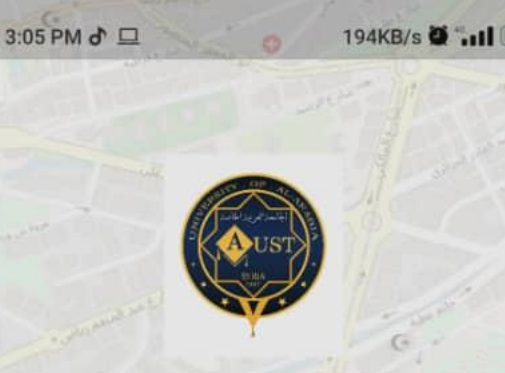

الجامعة العربية الخاصة للعلوم والتكنولوجيا

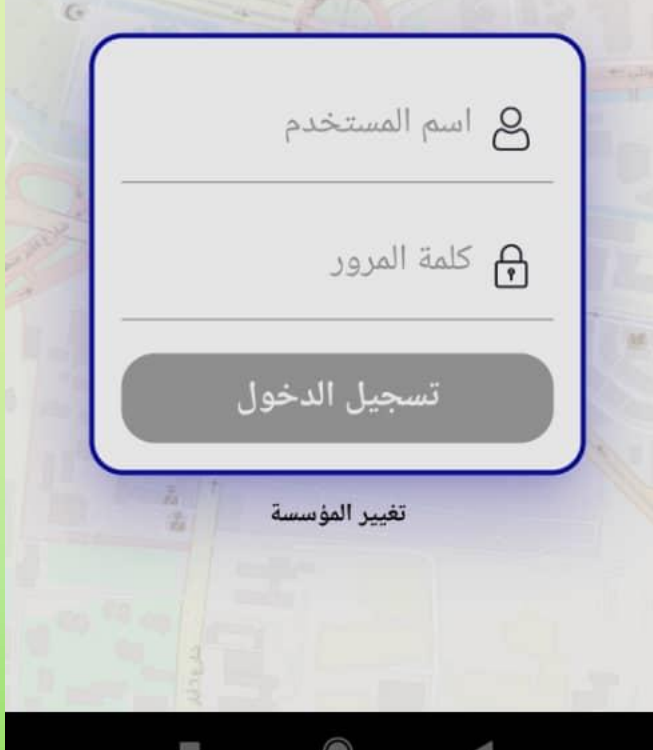

4 – تظهر لنا الصفحة الرئيسية التي تحتوي على الخريطة و رحالت الذهاب والإياب لباصات المؤسسة

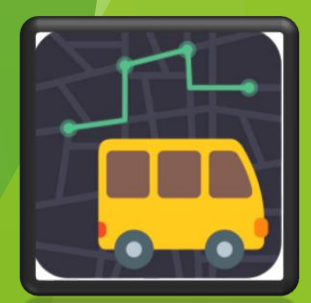

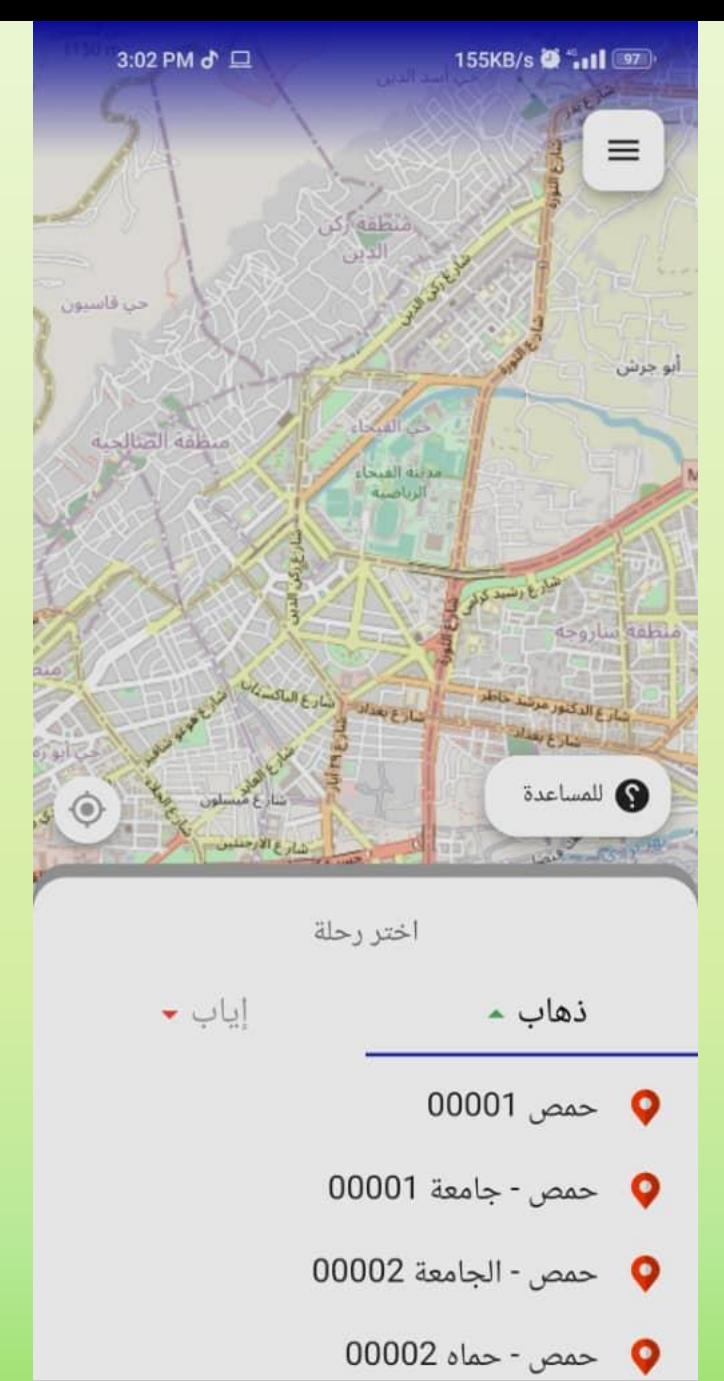

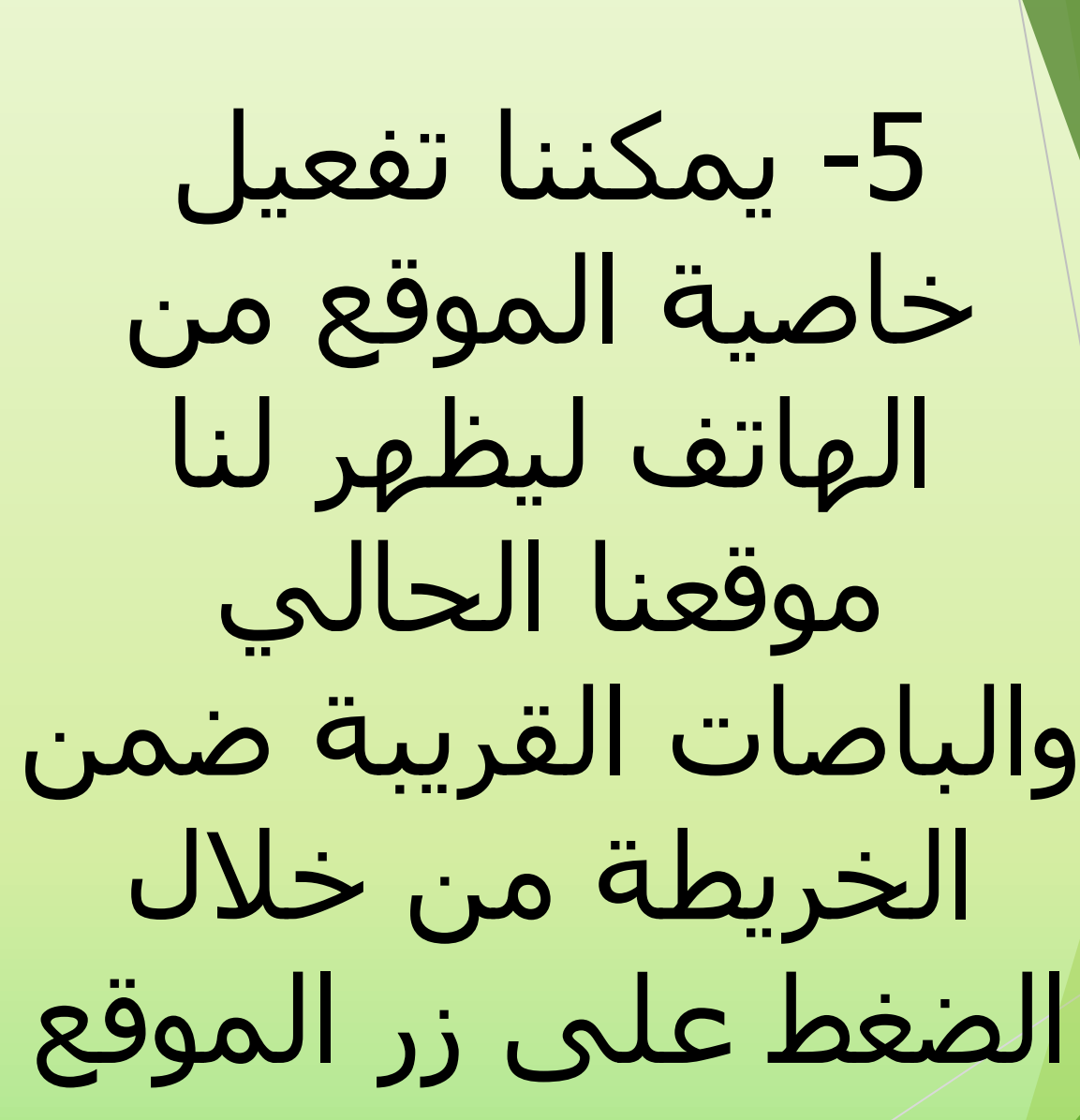

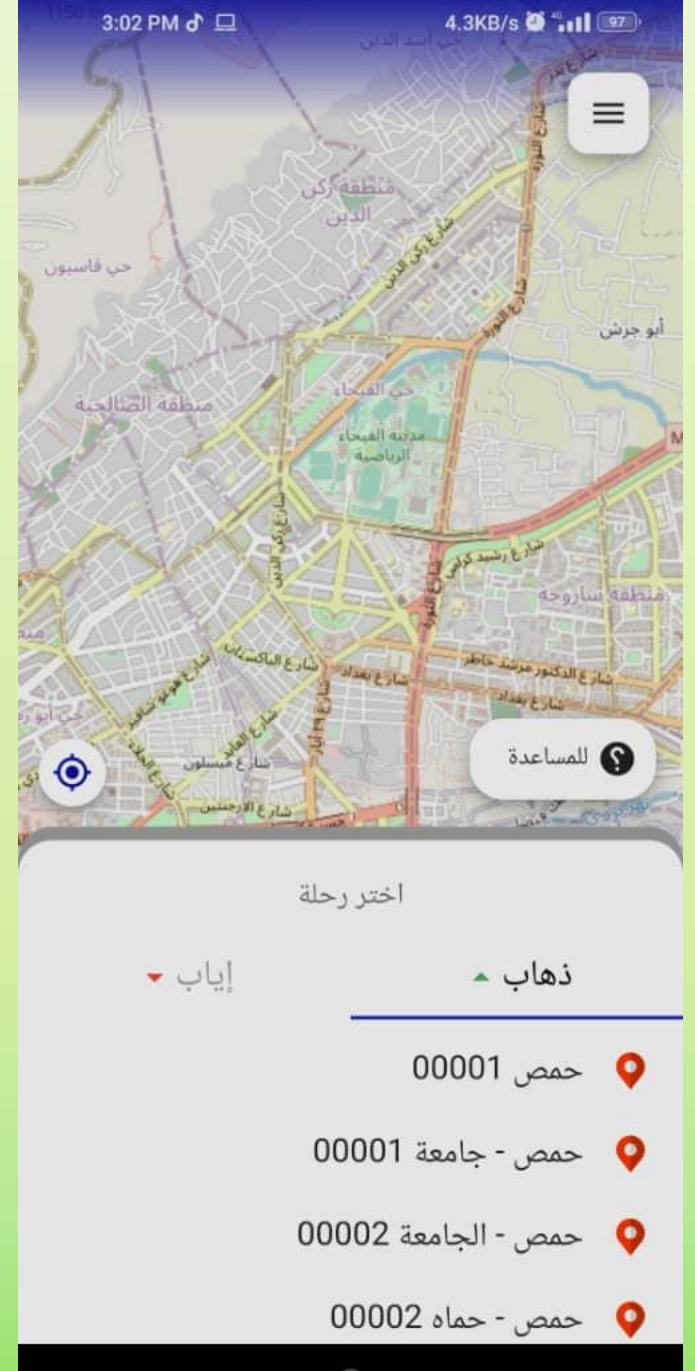

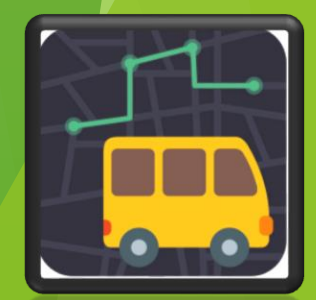

-6 يمكننا الضغط على زر المساعدة إلظهار معاني ايقونات الخريطة

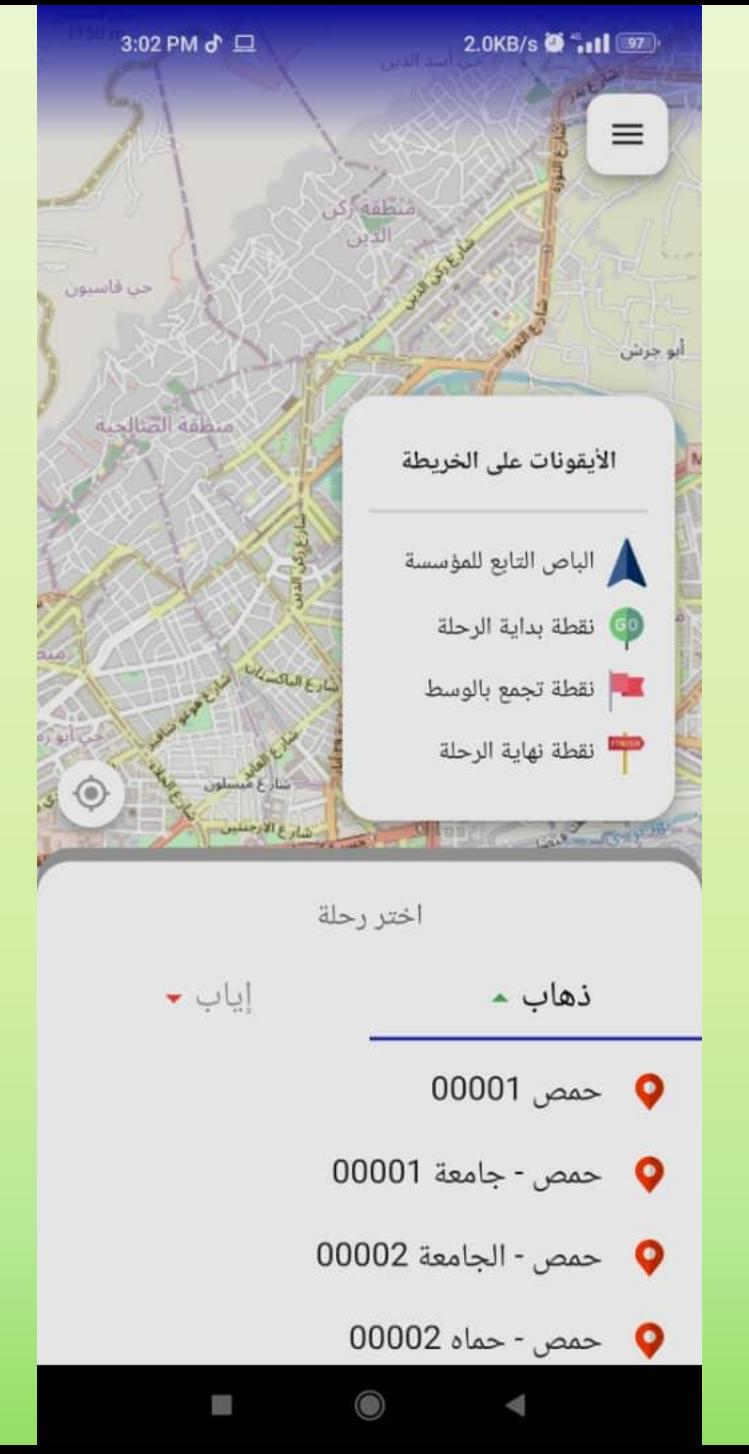

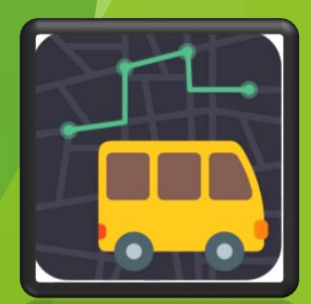

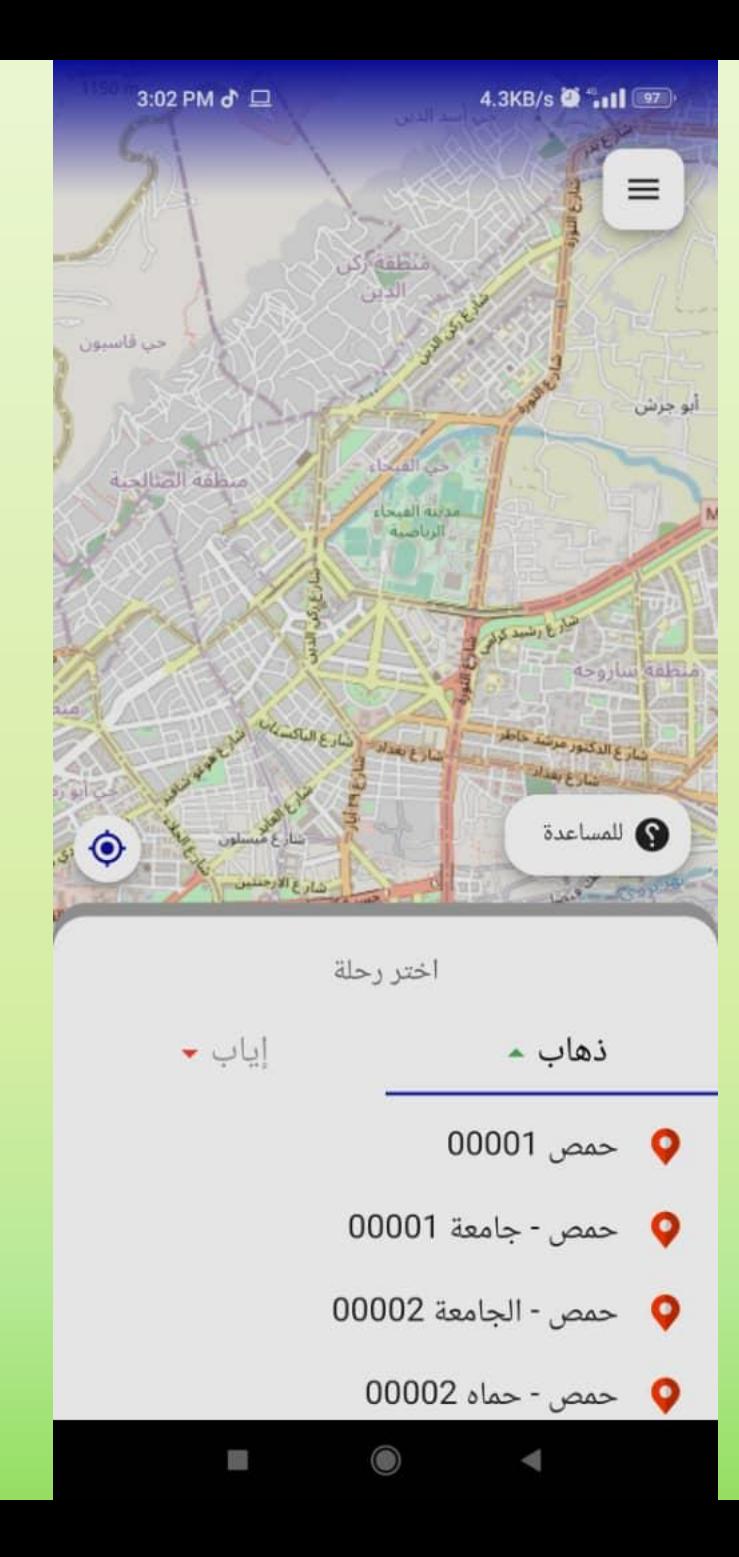

-7نقوم باختيار الرحلة المراد تتبع حركة باصاتها على الخريطة ومعرفة موعد وصول الباص لنقطة التجمع الخاصة بالطالب

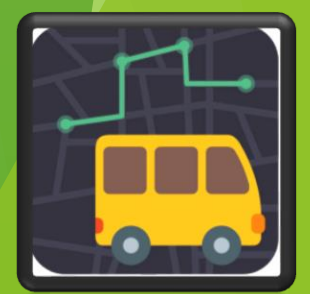

-8 في حال كانت الرحلة في خارج اوقاتها ال يمكن تتبعها وتطهر لنا هذه الرسالة:

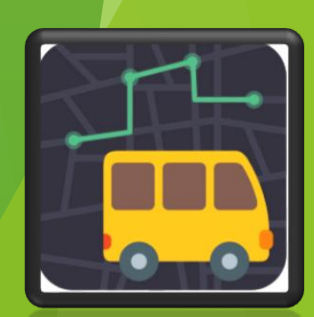

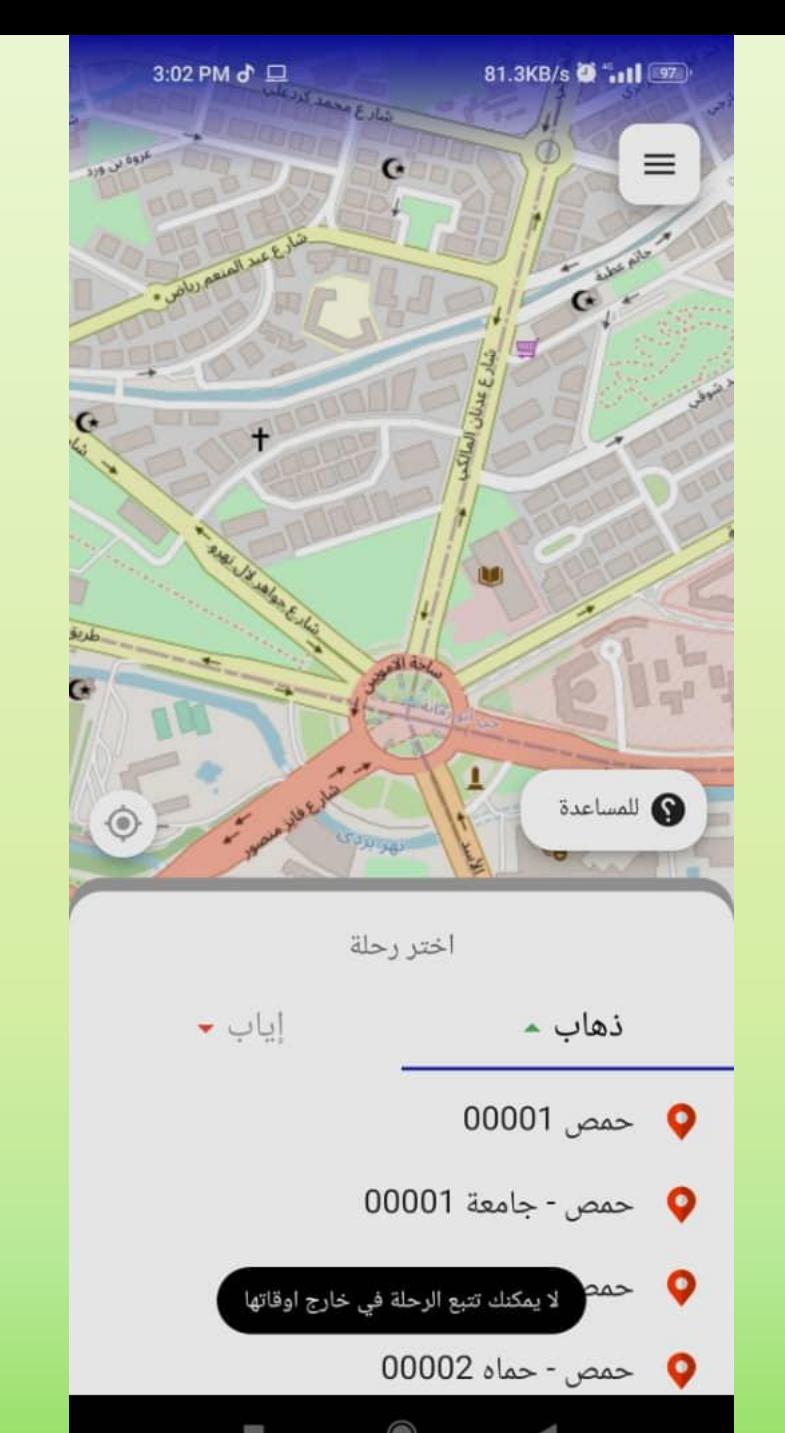

-9 من خالل الضغط على زر الخيارات الموجود في يمين اعلى الشاشة يظهر لنا مجموعة من الخيارات نستطيع االستفادة منها

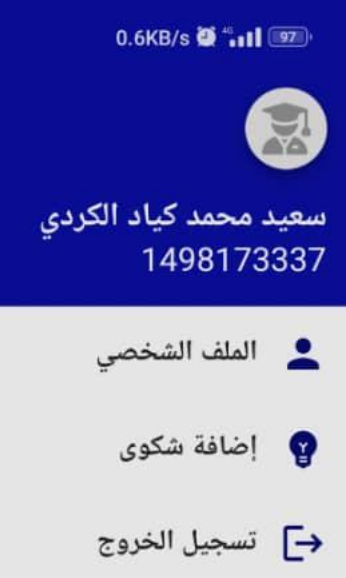

3:02 PM d' D

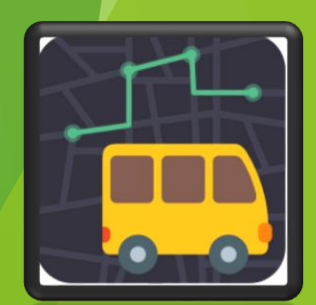

-11 عند الضغط على خيار الملف الشخصي يظهر لحنا مجموعة من الخيارات والمعلومات اإلضافية. رمز الQR يستخدم من قبل مشرف الباص إلجراء تفقد للطالب

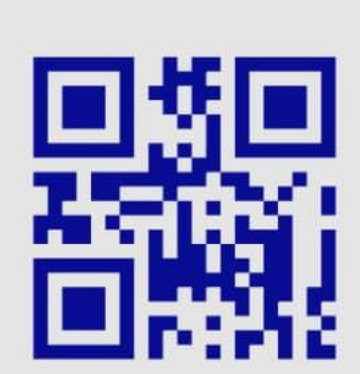

 $0.0KB/s$   $\bullet$   $\bullet$   $\bullet$   $\bullet$   $\bullet$ 

→ الملف الشخصي

3:02 PM & 므

يرجى مسح QR من قبل المشرف

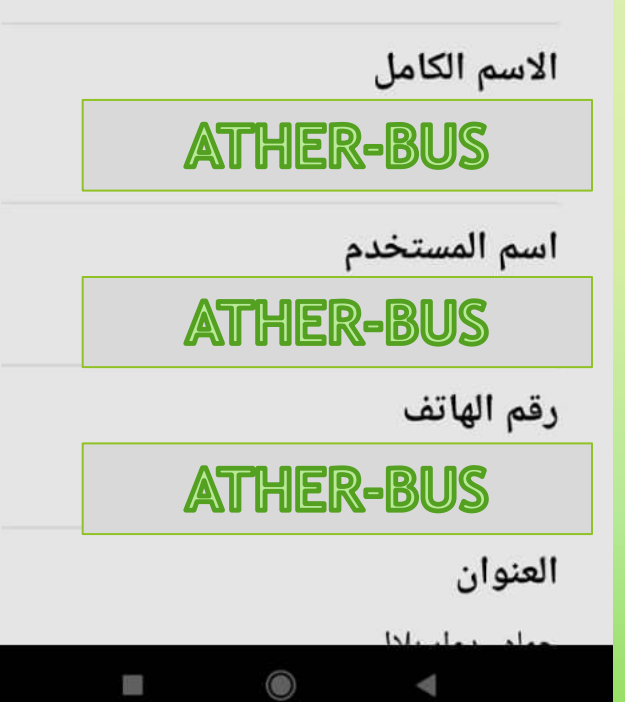

معلومات عامة عن الطالب كالكلية ورقم الجامعة وحالة الاشتراك في حال كا الطالب مشترك بخدمة النقل ام ال

-12 يظهر لنا أيضا

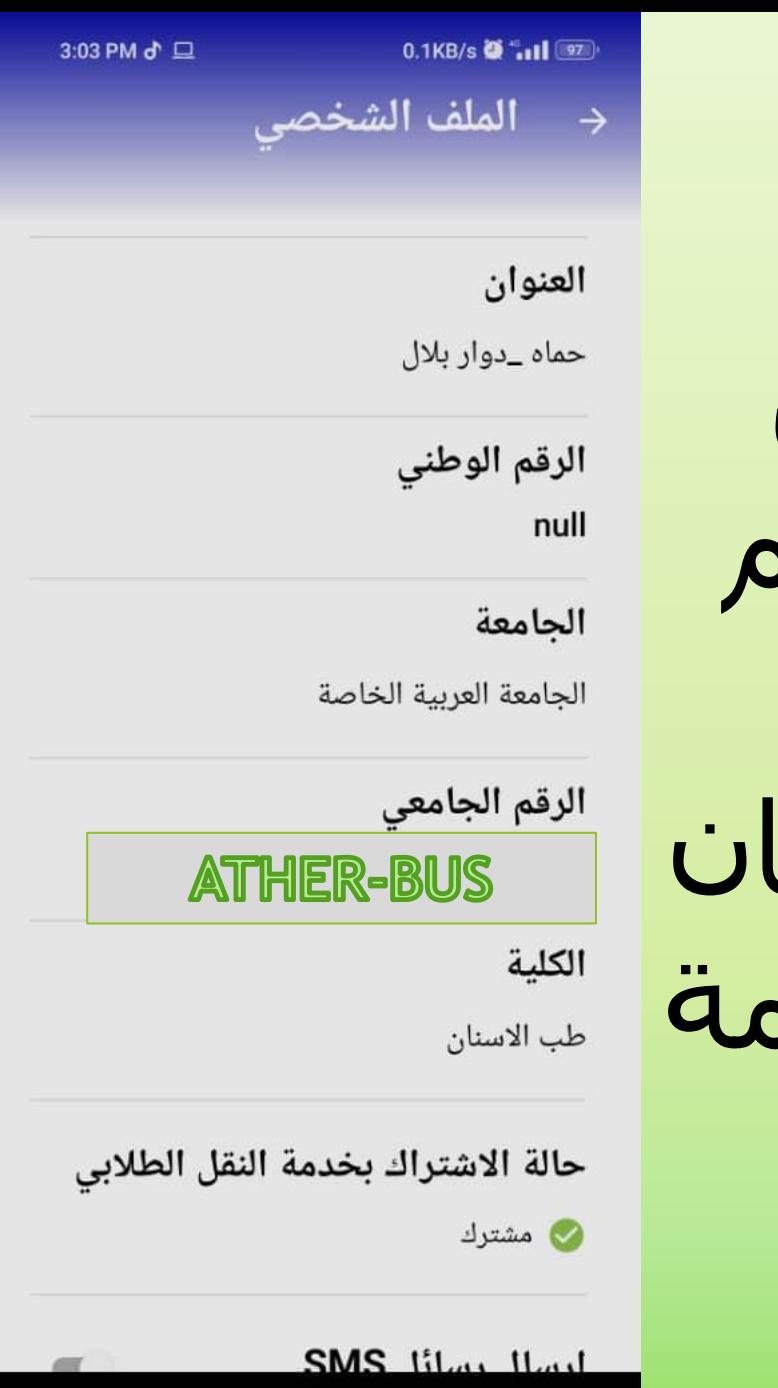

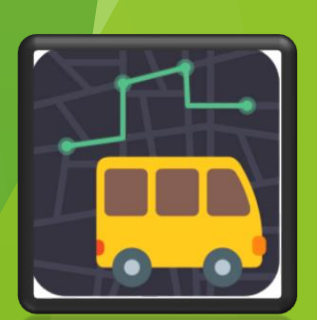

-13 من خالل ميزة االشعارات يستطيع الطالب اختيار نقطة تجمع لرحالت الذهاب والإياب لتصل اشعارات متنوعة عن حركة الباص لنفس الرحالت المختارة

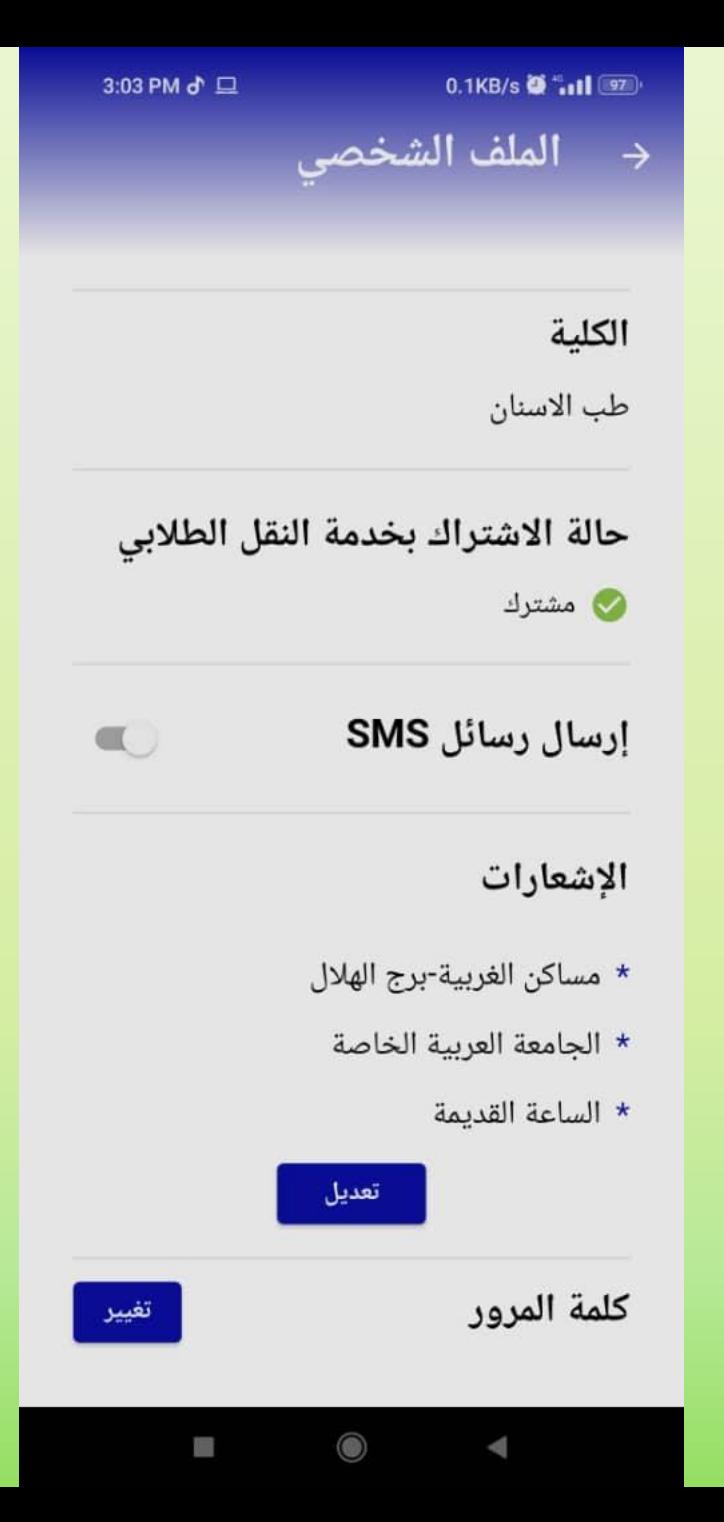

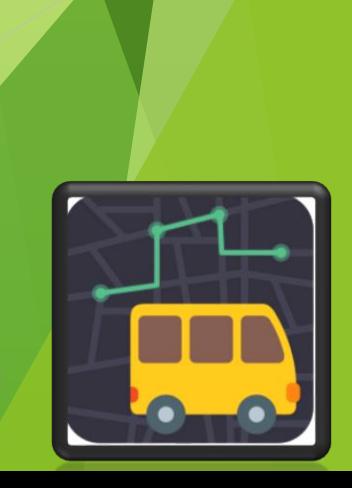

-14 بعد الضغط على زر التعديل في ميزة االشعارات يظهر لنا اختيار نقطة التجمع ونستطيع البحث عن نقطة تجمع معينة وتعيينها لاستلام اشعار وصول الباص اليها عبر التطبيق

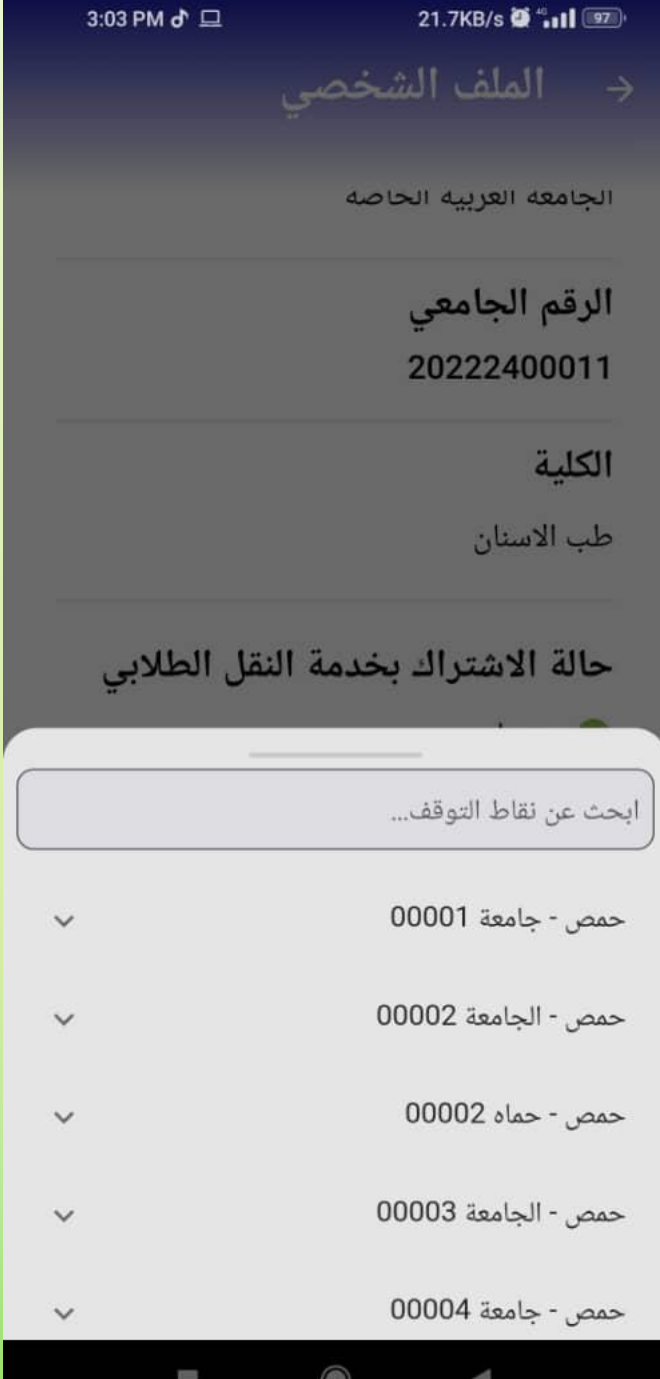

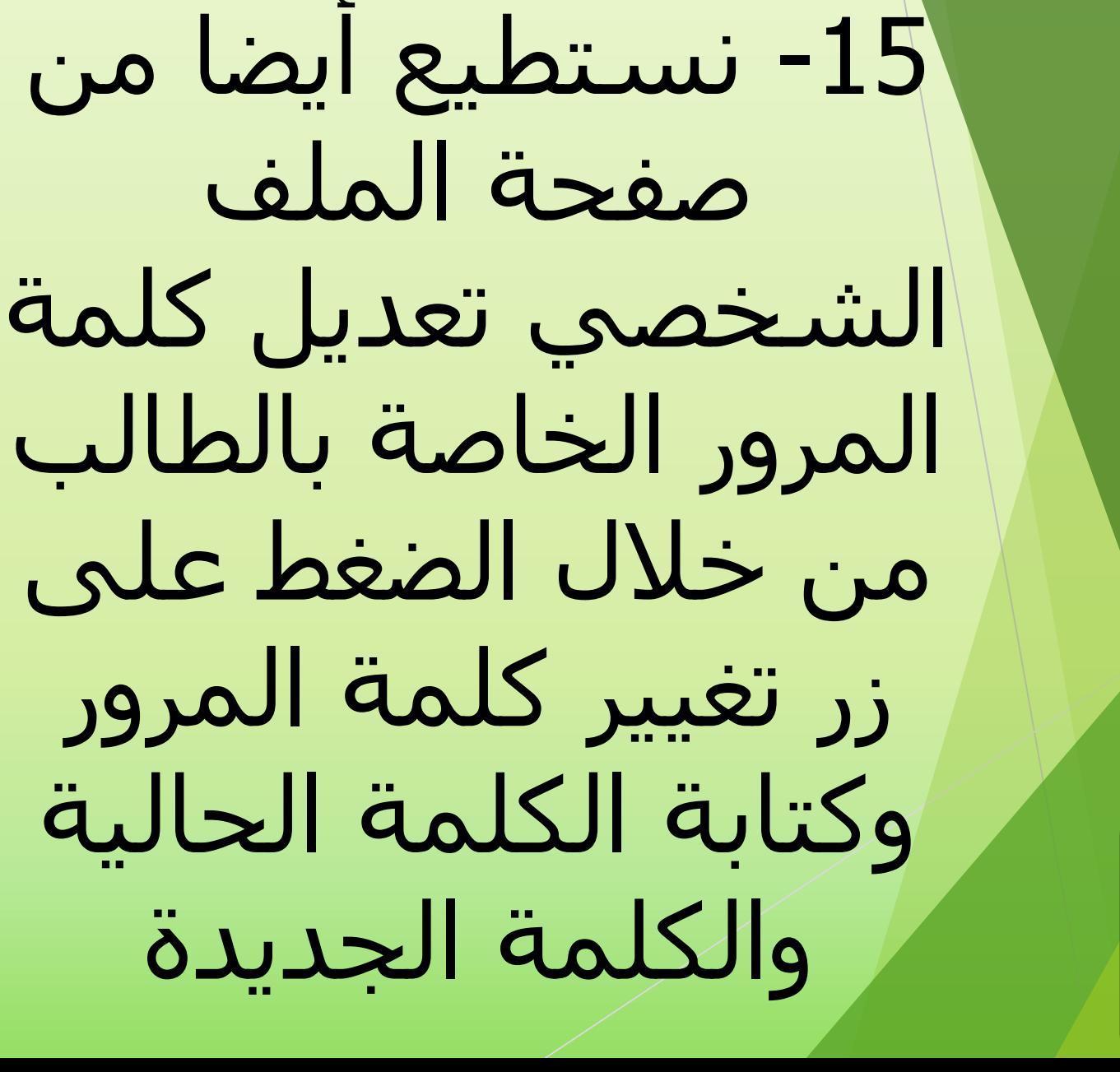

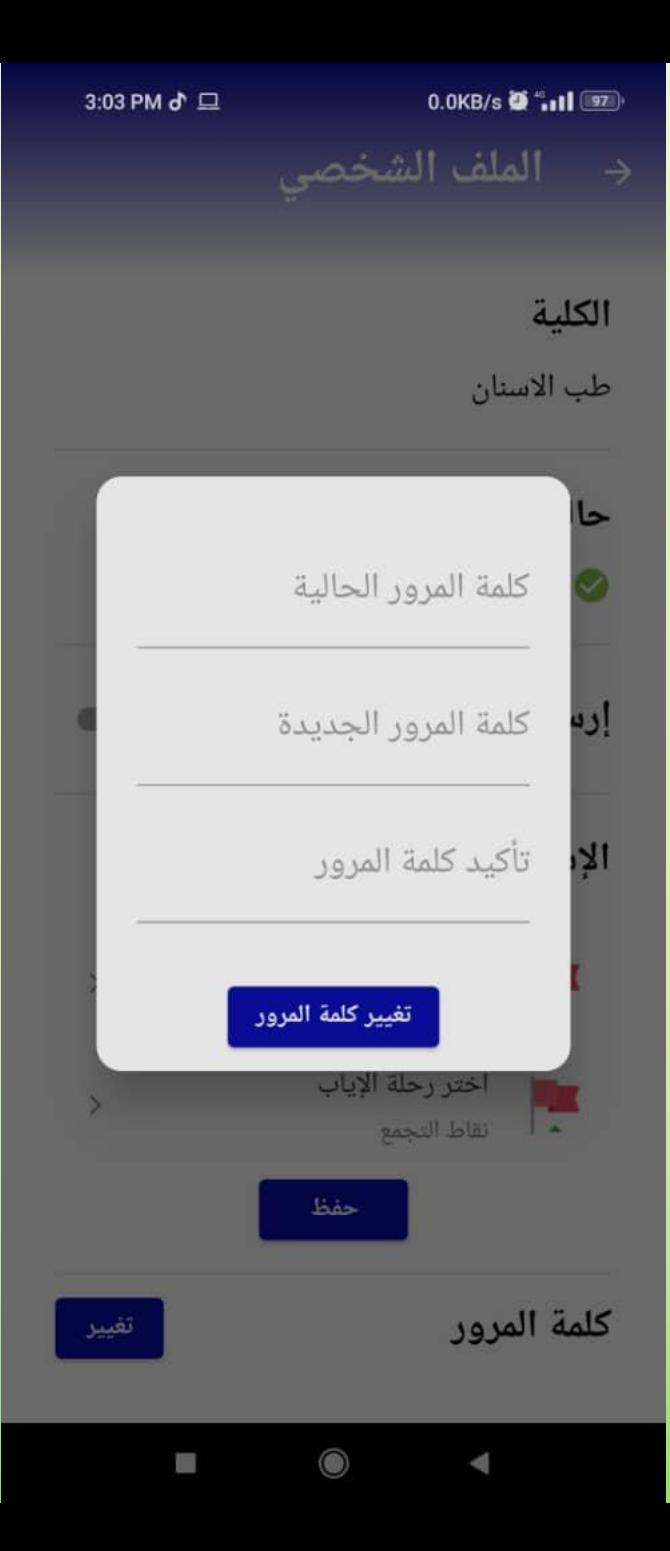

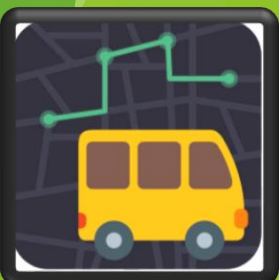

-16 يستطيع الطالب إضافة شكوى من زر الخيارات وسيتم متابعتها من قبل القسم المختص في المؤسسة التعليمية

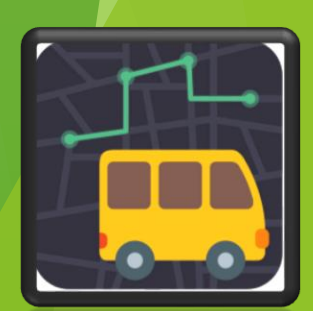

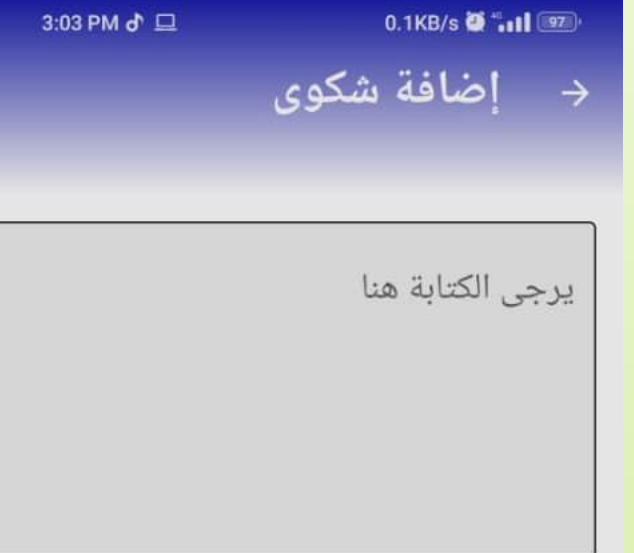

إرسال

شكرا الختياركم خدمة اثر باص المقدمة من شركة المبتكرون الأوائل محدودة المسؤولية -مزود خدمة اثر لتتبع المركبات واالليات عبر GPS

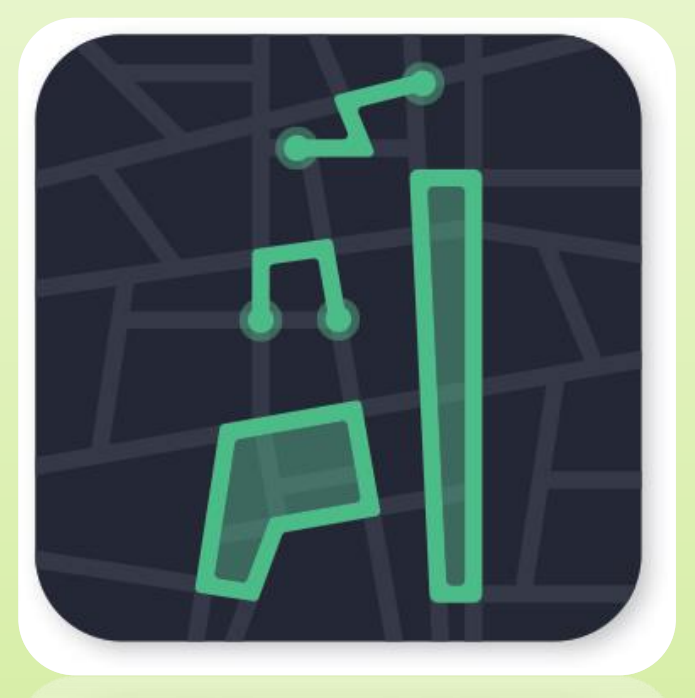

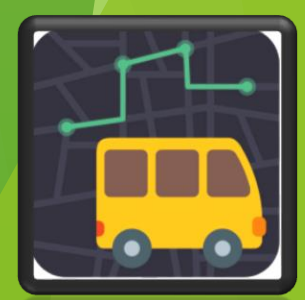

للاستفسار يرجى التواصل على الأرقام التالية هاتف: 0114440314 موبايل: 0993370527